## FEITIAN FIDO 2.0 scenarios instructions

### Contents

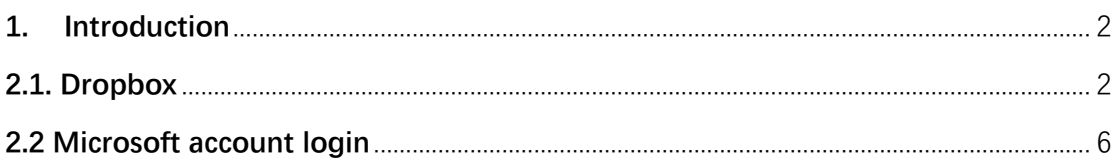

#### <span id="page-1-0"></span>**1. Introduction**

This document describes for end-users how to set up FIDO 2 security key for per accounts.

#### <span id="page-1-1"></span>**2.1. Dropbox**

Sign in your Dropbox and go to **Settings** tab.

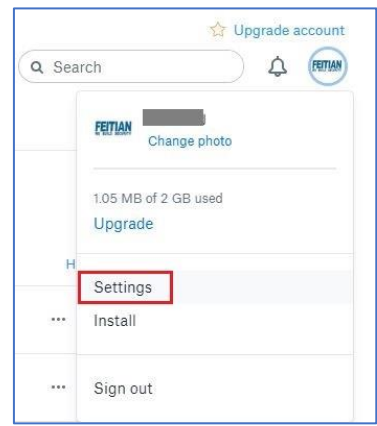

Under **security** tab, click highlighted **Off** to enable Two-step verification.

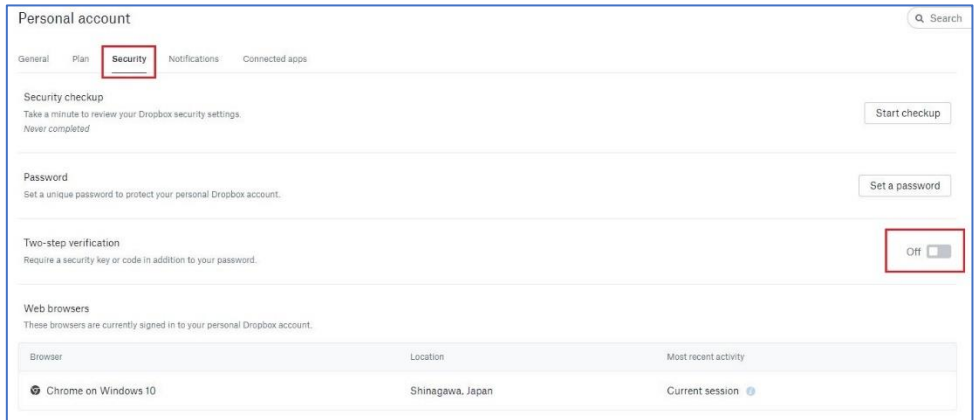

Follow the instructions.

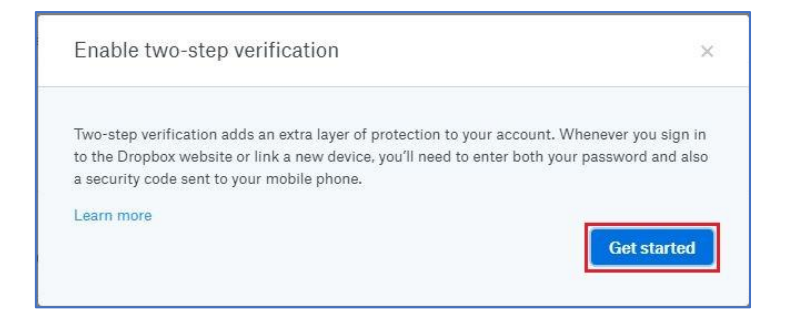

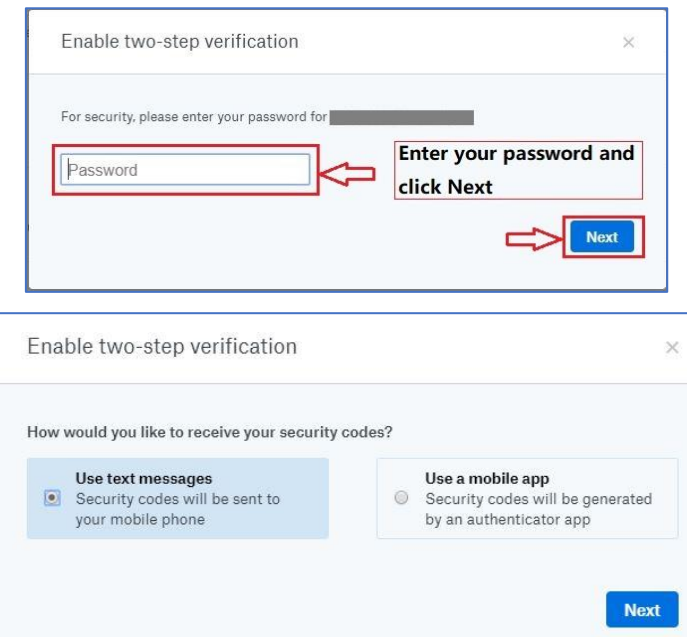

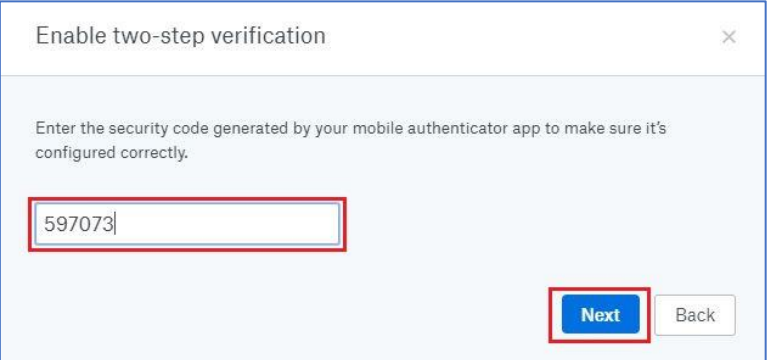

Input a backup phone number. **Note**, this is optional.

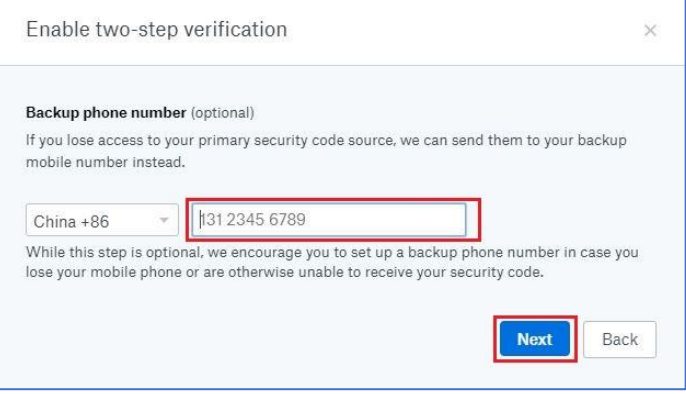

Carefully save the one-time backup codes and click **Next**.

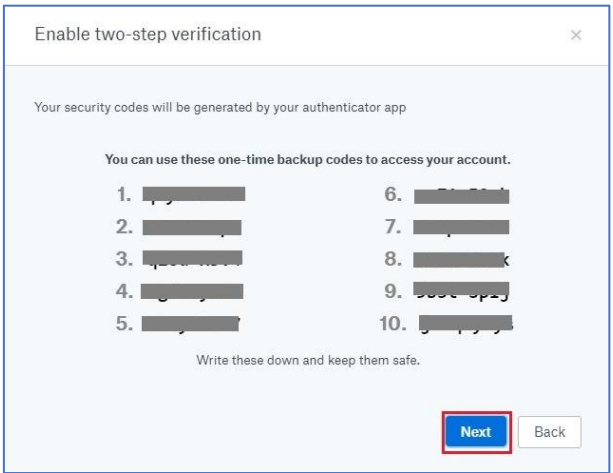

Read the lines and click **Next** and you have successfully enabled the two-step verification.

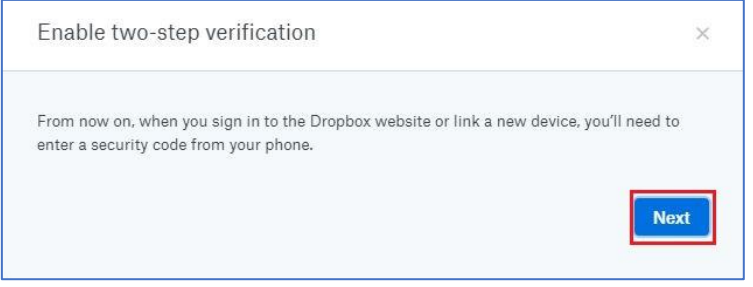

#### Register your FEITIAN ePassFIDO.

Click **Add** next to **Security keys** under **Two-step verification** tab.

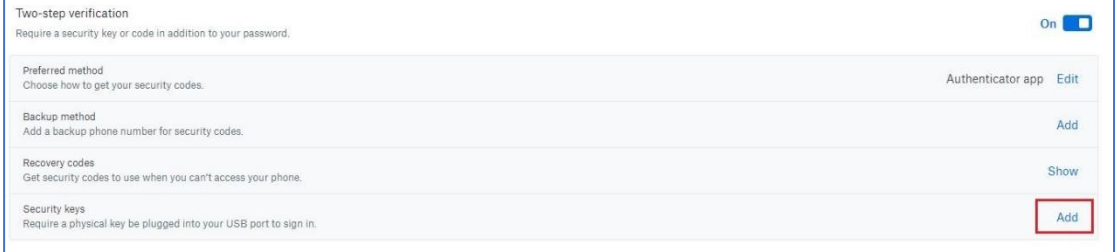

Follow instructions indicated as highlighted part.

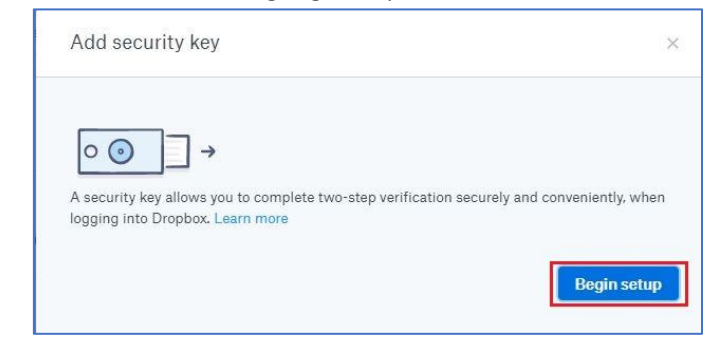

Enter your password and click **Next**.

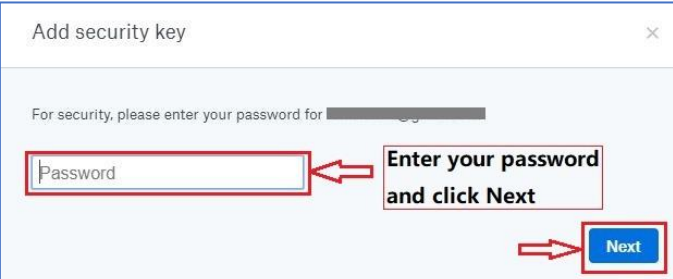

Insert your FEITIAN ePass FIDO and press it.

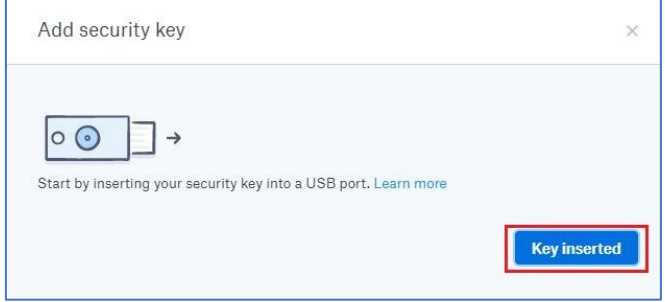

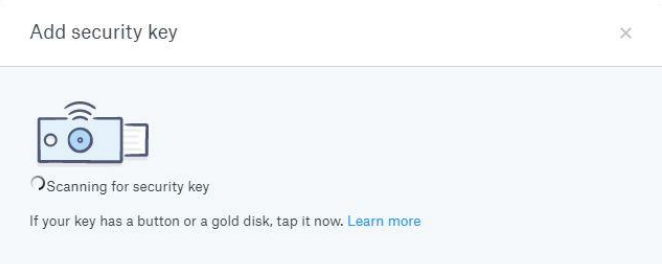

Click **Allow** on the pop-up window.

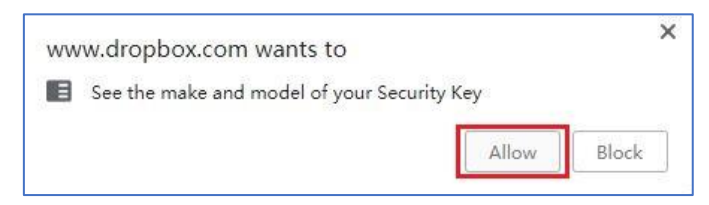

Finally, you have added a security key to your account.

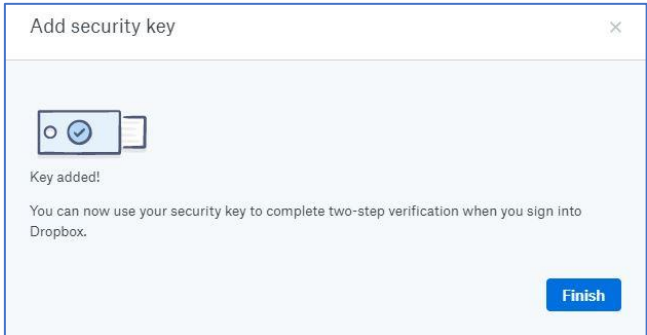

Next time after you input your account and password, it requires you to insert the added security key.

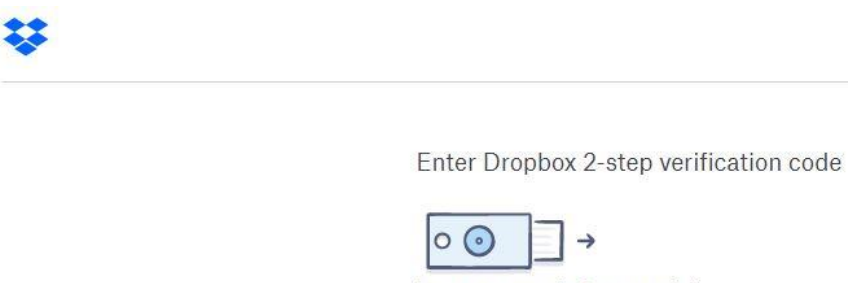

Insert your security key to use it ( After inserting, tap your key if it has a button or gold<br>disk.

Use mobile authenticator instead

#### <span id="page-5-0"></span>**2.2 Microsoft account login**

**Requirement: Windows 10 Version 1809 or later and the Microsoft Edge browser**

Go to the Microsoft account page and sign in as you normally would.

#### Select **Security** > **Update**

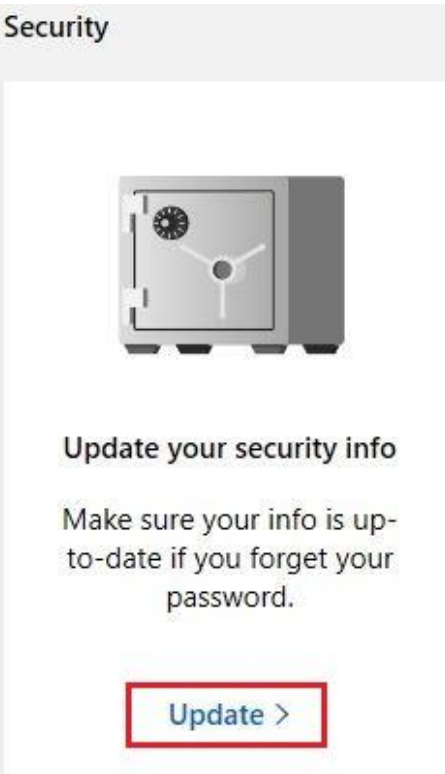

Choose **More security options**.

### **Security basics**

Make your account more secure.

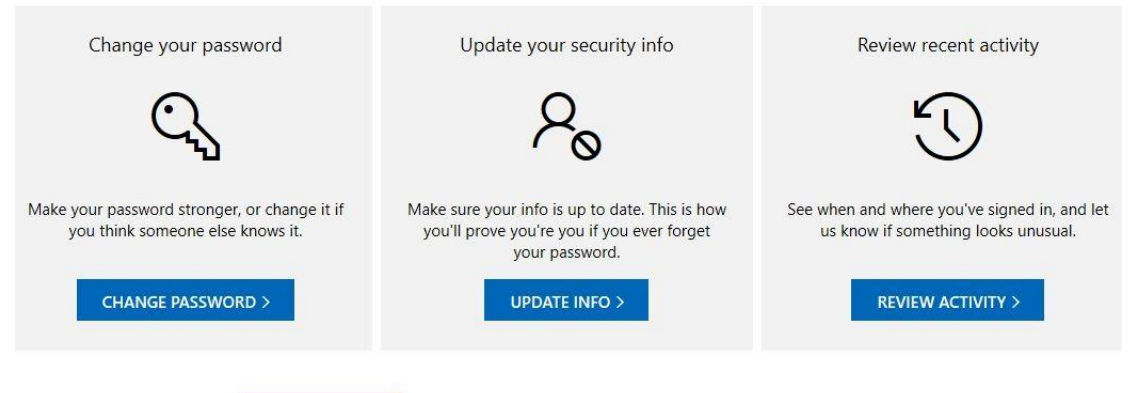

Done with the basics? Explore more security options to help keep your account secure.

#### Under Windows Hello and security keys, select Set up a security key.

### Additional security options

Manage how you sign-in to Microsoft

Make sure the list of phone numbers or email you use to sign in to your account is up to date. Turn off sign-in preferences for any phone number or email you don't use often.

Manage sign-in options

Two-step verification

Two-step verification is an advanced security feature that makes it harder for someone to break in to your account with just a stolen password. Learn more about whether this is right for you.

Set up two-step verification

Identity verification apps

A smartphone app is the fastest way to verify your identity. Learn more.

Before you can set up an identity verification app, you need to add another phone number or alternate email address, or verify an existing one.

Set up identity verification app

Windows Hello and security keys

Now you can sign in without a password using Windows Hello or security keys. A security key is a physical device (like a USB security key) that you can use to sign in to your account instead of a password. Learn more about signing in with Windows Hello or a security key.

Set up a security key

Set up Windows Hello

Manage your sign-in methods

Identify what type of key you have (USB or NFC) and select Next.

# Set up your security key

Have your key ready

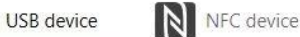

To use a USB security key, when prompted, plug it into your USB port. Then touch the gold circle or button if your key has one when prompted for follow up action.

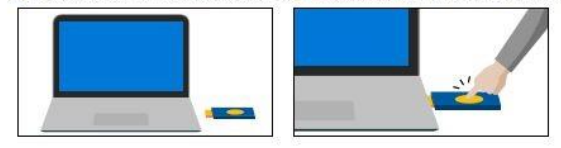

For detailed instructions on how your keys should be connected, please visit your key manufacturer's website.

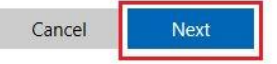

You will be redirected to the setup experience where you will insert or tap your key.

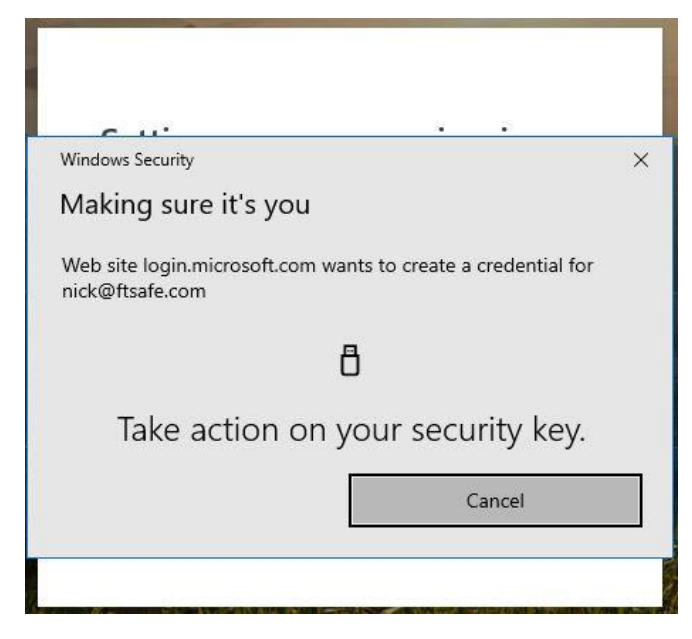

Create a PIN (or enter an existing PIN if you have already created one).

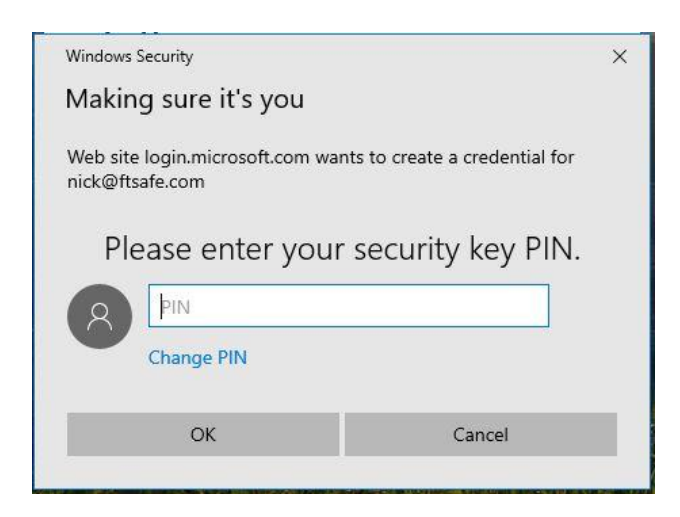

Take the follow-up action by touching either the button or gold disk if your key has one (or read the instruction manual to figure out what else it might be).

Name your security key so that you can distinguish it from other keys.

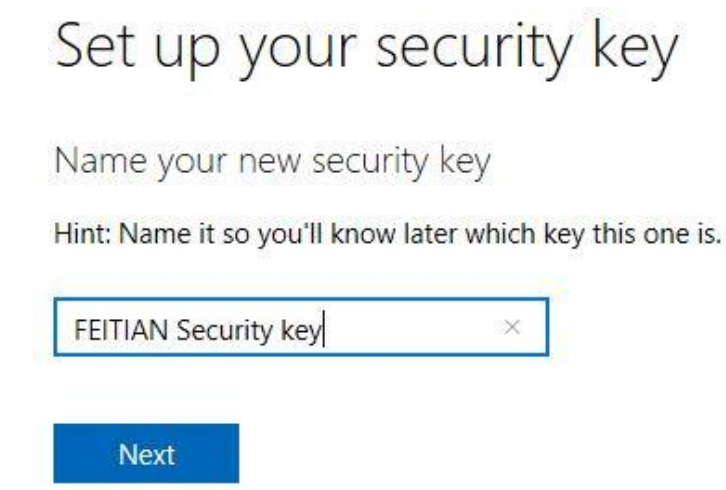

Sign out and open Microsoft Edge, select Use Windows Hello or security key instead, and sign in by inserting or tapping your key.